# Pendataan Calon Peserta UN 2013

Panduan Pengunaan Sistem Untuk **Operator Sekolah (Seksi Entry Data)** 

# **Tingkat SMP**

PENGUNAAN SISTEM UNTUK USER PROVINSI (HAK ASES FULL)

Copyright @ 2013

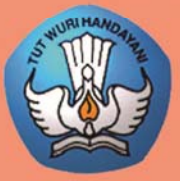

navaan RADAN PENELITIAN DAN PENGEMRANGAN **PUSAT PENILAIAN PENDIDIKAN** 

# **DAFTAR ISI**

#### **PENDAHULUAN**

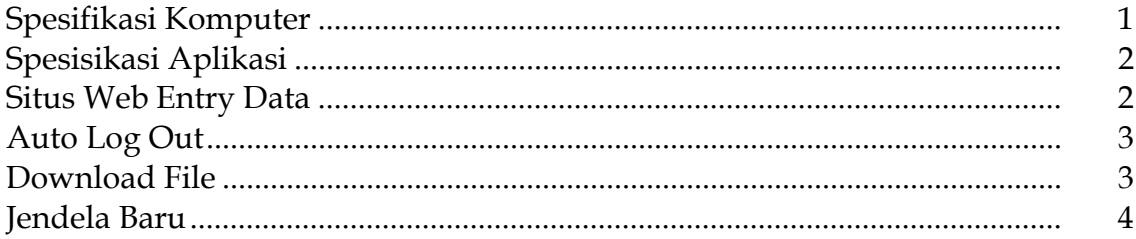

#### PENGGUNAAN MODUL

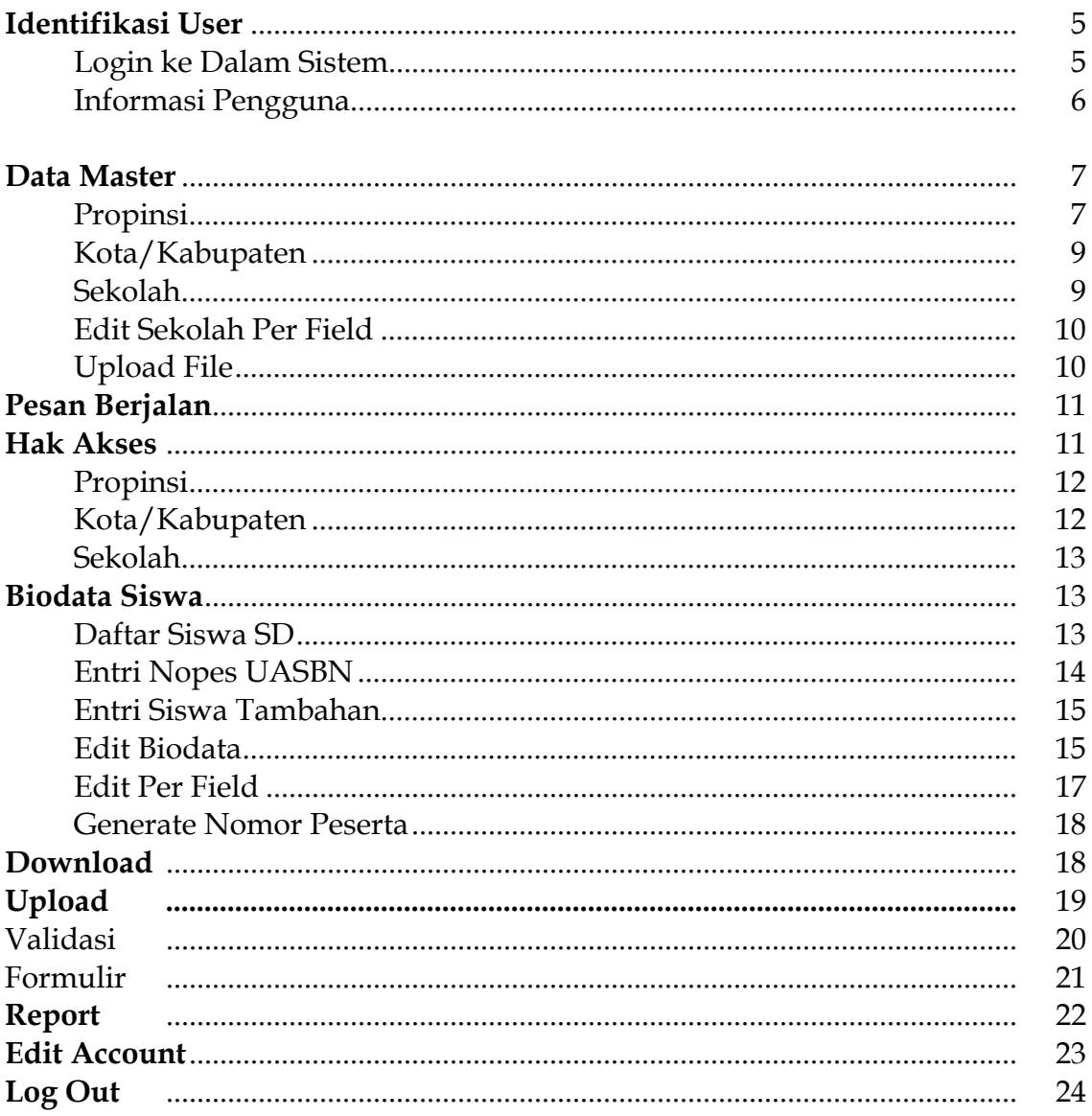

# **PENDAHULUAN**

 Sistem Pendataan Calon Peserta Ujian Nasional Online 2013 SMP merupakan suatu sistem terpadu dalam mendata calon peserta ujian nasional khusus tingkat SMP yang dilakukan secara bersamaan. Proses pendataan dilakukan secara langsung di semua propinsi dimana setiap sekolah di setiap daerah bisa secara langsung melakukan proses input/edit ataupun upload data siswanya ke dalam sistem.

 Selanjutnya yang harus dilakukan pihak sekolah adalah melakukan proses pengentryan data siswa ke dalam sistem yang dilakukan oleh seksi pengolahan data dalam hal ini disebut sebagai **operator sekolah.** Dimana di setiap sekolah harus disediakan suatu Komputer yang terhubung secara langsung ke Server Pendataan Online melalui internet untuk melakukan proses pengentryan data tersebut melalui situs web khusus (situs operator). Setiap operator di sekolah akan diberikan suatu account khusus (User Name dan Password) yang digunakan untuk login ke dalam sistem.

#### **1 SPESIFIKASI KOMPUTER**

 Pada modul ini akan dijelaskan mengenai spesifikasi komputer yang akan digunakan untuk melakukan proses pengentryan ke dalam sistem Pendataan online. Dimana spesifikasi tersebut akan dibagi menjadi 2 yaitu sepesifikasi perangkat keras (Hardware) dan spesifikasi perangkat lunak (Software). Untuk perangkat keras sebaiknya komputer yang digunakan tidak akan terasa lambat dalam menjalankan aplikasi atau pun menampilkan informasi dari internet, bebas virus atau pun gangguan lainnya yag disebabkan oleh perangkat keras ataupun sistem operasinya. Dibawah ini akan ditampilakan rekomendasi hardware dan software yang sebaiknya digunakan dalam proses PPDB Online.

#### **1.1 Perangkat Keras**

Sebaiknya menggunakan komputer dengan spesifikasi minimum :

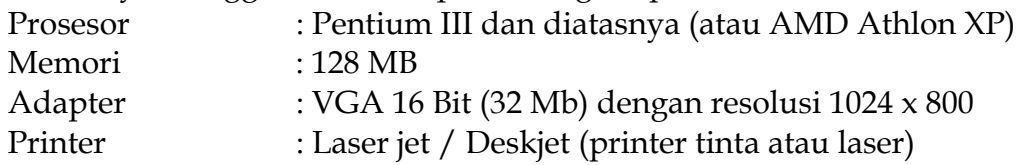

#### **1.2 Perangkat Lunak**

Dalam hal ini lebih menunjuk ke dalam sistem operasi (OS) yang digunakan

- a. Windows 98 Second Editon
- b. Windows XP Home / Profesional Edition

#### **2 SPESIFIKASI APLIKASI**

Pada modul ini akan dijelaskan mengenai spesifikasi aplikasi yang harus tersedia atau terinstall di dalam komputer operator sekolah yang berhubungan dengan proses pengentryan data.

#### **2.1 Browser Internet**

Merupakan suatu aplikasi yang digunakan untuk menampilkan halamanhalaman web yang berhubungan dengan proses pengentrian data, pengolahan atau pengeditan data. Browser ini sangat diperlukan karena modul-modul dalam sistem PPDB online adalah berupa halaman web yang diletakkan pada situs World Wide Web (www). Sehingga memungkinkan operator sekolah melakukan proses entry pendaftaran siswa melalui jaringan internet tanpa harus menggunakan aplikasi khusus.

Detail spesifikasi browser yang disarankan adalah :

Nama Browser : Internet Explorer (IE) Versi 5.5 atau diatasnya Produksi : Microsoft

#### **2.2 Microsoft Excel**

Merupakan suatu aplikasi keluaran Microsoft Corporation yang digunakan untuk menampilkan informasi dalam bentuk spreadsheet. Aplikasi ini dibutuhkan untuk mendukung sistem PPDB Online karena Laporan yang dihasilkan ada dalam bentuk xls (entension dari microsoft excel). Sehingga dengan bantuan atau fitur-fitur yang tersedia di microsoft excel memungkinkan Anda untuk mempercantik bentuk tampilan laporan sebelum Anda mencetaknya.

Detail spesifikasi minimum yang diminta adalah :

Nama : Microsoft Excel versi 2000 atau diatasnya Produksi : Microsoft

#### **3 SITUS WEB ENTRY DATA**

Situs operator merupakan situs khusus yang digunakan oleh operator untuk melakukan proses pegentrian data siswa. Dimana di dalam situs operator ini diperlukan suatu account khusus yang diberikan untuk login ke dalam sistem dengan proteksi khusus.

 Sistem login ini akan menetukan otorisasi atau hak akses dari masingmasing operator sekolah mengenai modul-modul yang boleh diakses oleh operator sekolah sesuai dengan ketentuan yang diberikan. Dan juga digunakan untuk mengidentifikasi operator sekolah tersebut

#### **4 AUTO LOG OUT**

 Pada sistem ini terdapat fasilitas auto log out. Maksudnya yaitu bila dalam periode tertentu Anda tidak melakukan aktifitas apa pun terhadap sistem maka sistem secara otomatis akan log out atau kembali ke form login. Sehingga jika Anda harus memasukkan kembali account Anda untuk masuk ke dalam Sistem yang sudah log out.

#### **5 DOWNLOAD FILE**

 Pada sistem Pendataan Online terdapat mekanisme perolehan file data laporan dari sistem mengenai daftar siswa atau statistik yang bisa anda download dari server Pendataan Online ke dalam terminal komputer Anda. Dimana ketika Anda mendownload file Anda akan menjumpai kotak dialog download file yang muncul di halaman situs web yang sedang aktif. Dibawah ini merupakan pilihan respons dari kotak dialog download file yaitu :

**Open** 

Menyatakan bahwa Anda akan membuka file tersebut dengan program yang telah terregistrasi dengan format file yang akan Anda Download (dalam hal ini dalam bentuk .xls / microsoft excel application)

**Save** 

Menyatakan bahwa Anda akan menyimpan file tersebut ke dalam komputer Anda / ke dalam media penyimpanan yang telah ditentukan untuk dibuka di suatu waktu. Disarankan Anda menyimpan file tersebut dengan nama yang mudah dikenali misalnya Anda akan menyimpan file rekap data pendaftaran tanggal 12-06-2013 disarankan menggunakan nama file "Rkp\_Dft\_12062010.xls" agar anda mudah mengenalinya

#### **Cancel**

Menyatakan bahwa Anda akan melakukan proses pembatalan download file dari server PPDB Online ke terminal komputer Anda / media tempat penyimpanan lain

#### **More Info**

Merupakan link yang akan membawa anda ke form bantuan (help) yang telah disediakan oleh windows yang akan memberikan penjelasan kepada Anda mengenai proses download file tersebut

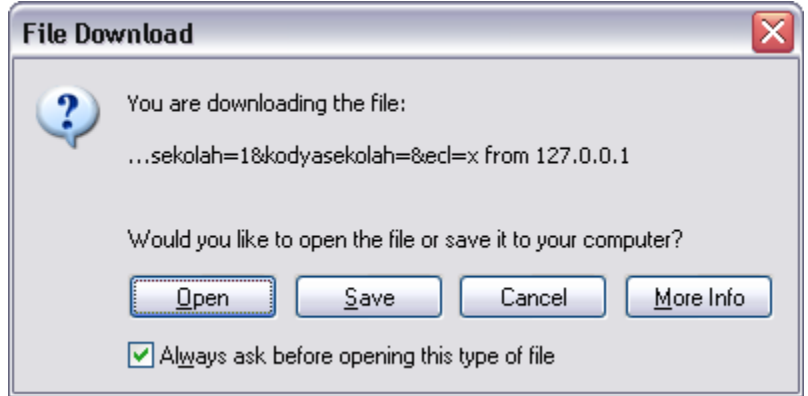

Tampilan respons download file

#### **6 JENDELA BARU**

Pada sistem PPDB Online ini terdapat beberapa modul yang akan membawa Anda ke dalam jendela baru (New Window). Seperti pada saat anda memilih menu laporan maka Anda akan terbawa ke dalam jendela baru pemilihan laporan. Dimana jendela baru ini akan berada di atas halaman web yang sedang aktif, sehingga Anda harus menutup jendela ini jika Anda telah selesai menggunakannya untuk kembali ke tampilan utama.

# **IDENTIFIKASI USER**

Sistem Pendataan Calon Peserta UN online ini telah dilengkapi dengan prosedur keamanan data sehingga hanya user yang memiliki otorisasi saja yang bisa mengakses atau melakukan poses pengentryan data pendataan siswa. Dalam hal ini yang dimaksud dengan user adalah operator masing-masing sekolah. Setiap user akan memiliki user name dan password yang bersifat unik yang digunakan untuk login ke dalam sistem pada saat akan melakukan proses pengentryan data. Identitas masing-masing user telah terekam di dalam Database server online sehingga pada saat user login akan otomatis teridentifikasi nama operator yang melakukan login ke dalam sistem.

 Melalui sistem ini setiap operator sekolah diberikan hak untuk menentukan / mengganti password Anda sendiri yang nantinya digunakan untuk login ke dalam sistem pada saat akan mengentry data siswa.

# **LOGIN KE DALAM SISTEM**

 Pertama-tama yang harus Anda lakukan sebelum melakukan proses pengentryan data siswa adalah melakukan login ke dalam sistem. Untuk login ini Anda harus mengetahui username dan password yang telah diberikan. Langkah- langkah Login sebagai berikut :

- 1. Pada saat pertama kali dibuka maka Anda akan berada di halaman web form login
- 2. Masukkan Username pada kolom **User Name** dan password pada kolom **Password**
- 3. Masukkan kode Captcha sesuai dengan yang muncul di layar
- 4. Klik tombol **Login.** Bila muncul pesan kesalahan berarti Anda salah memasukkan User Name atau Password, Anda harus mengulangi pengisiannya
- 5. Selanjutnya bila telah berhasil login Anda akan di bawa ke modul Utama Sistem yang berisi Informasi pengguna yang sesuai dengan profil Anda.

#### **Note:**

Mohon diperhatikan bahwa ketika Anda telah login ke dalam sistem dan berada pada modul utama, jangan sampai Anda menekan tombol **Back** dan **Refresh** yang terdapat pada menu browser Internet Explorer. Hal ini akan menyebabkan Anda terlempar ke luar dari sistem, sehingga menyebabkan perubahan data yang telah Anda lakukan tidak akan masuk ke dalam Database. Untuk kembali ke dalam sistem Anda harus melakukan prosedur login di dalam form login.

UNTUK KALANGAN SENDIRI

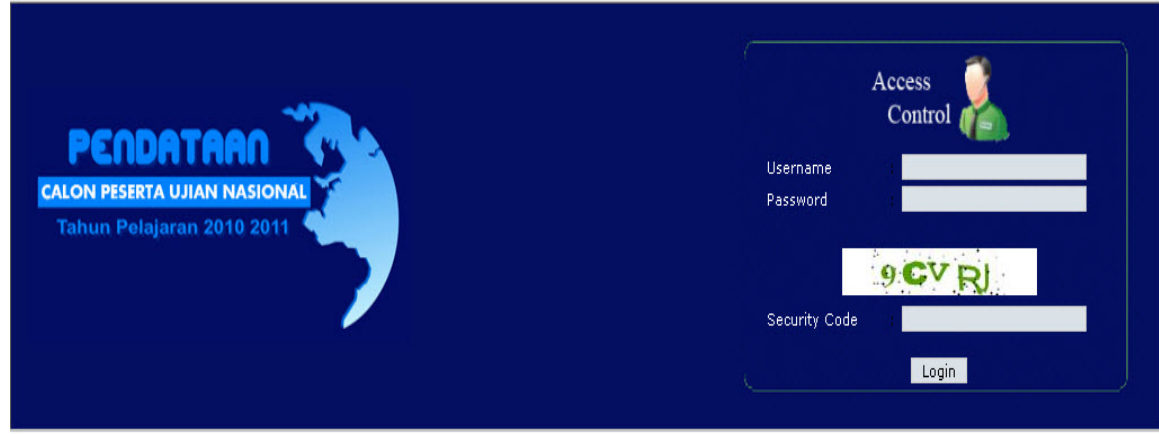

Tampilan Form Login

#### **INFORMASI PENGGUNA**

Setelah Anda login ke dalam sistem maka Anda akan berada di dalam modul utama dari sistem online ini yang akan menampilkan informasi pengguna yang sedang login. Dimana Anda bisa melihat nama dan asal sekolah Anda apakah sesuai atau tidak dengan User ID Anda jika tidak sesuai mohon laporkan kasus ini pada Panitia Pendataan Calon Peserta UN Online pusat di Puspendik. Untuk lebih jelasnya Anda bisa melihat gambar di bawah ini

Silahkan Anda mencoba melakukan proses upload / download

#### **SELAMAT DATANG**

PENDATAAN CALON PESERTA UJIAN NASIONAL SMP/MTS

**Informasi Operator** Username : simdik Moderator : SIMDIK Last Login: 10/30/2010 8:11:55 AM::202.70.54.8

Tampilan Form Informasi Pengguna

Modul yang dapat ditangani oleh operator sekolah akan otomatis muncul sesuai dengan hak akses yang telah ditentukan. Misal jika user tidak memiliki hak akses untuk menginput siswa maka menu tersebut tidak akan muncul

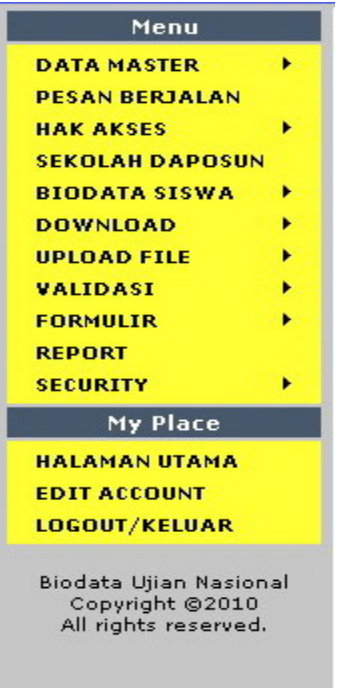

# **DATA MASTER**

 Pada modul data master ini terdapat lima sub menu lagi yaitu menu Master Propinsi, Master Kota/Kabupaten, Master Sekolah Edit Sekolah Per Field, dan Upload File. Modul – modul ini digunakan untuk melakukan setup (tambah, edit dan hapus) terhadap data-data master propinsi, kota/kabupaten dan juga sekolah yang akan digunakan di dalam system. Biasanya hanya user pusat yang bisa melakukan proses ini sedangkan user propinsi, kabupaten/kota dan sekolah tidak diberikan akses terhadap modul ini.

Untuk lebih jelasnya mengenai Modul ini akan dijelaskan di bawah ini.

#### **MASTER PROPINSI**

Modul ini digunakan untuk melakukan setup terhadap data master propinsi.

#### **Prosedur Setup Propinsi, adalah**

Langkah 1 : Pilih Master, lalu pilih Propinsi Langkah 2 : Klik tombol tambah jika Anda akan menambah data propinsi.

- Langkah 3 : Masukkan kode propinsi, singkatan dan nama propinsi juga data pendukung lainnya pada kolom yang telah disediakan.
- Langkah 4 : Klik Tombol simpan untuk menyimpan data kedalam database.

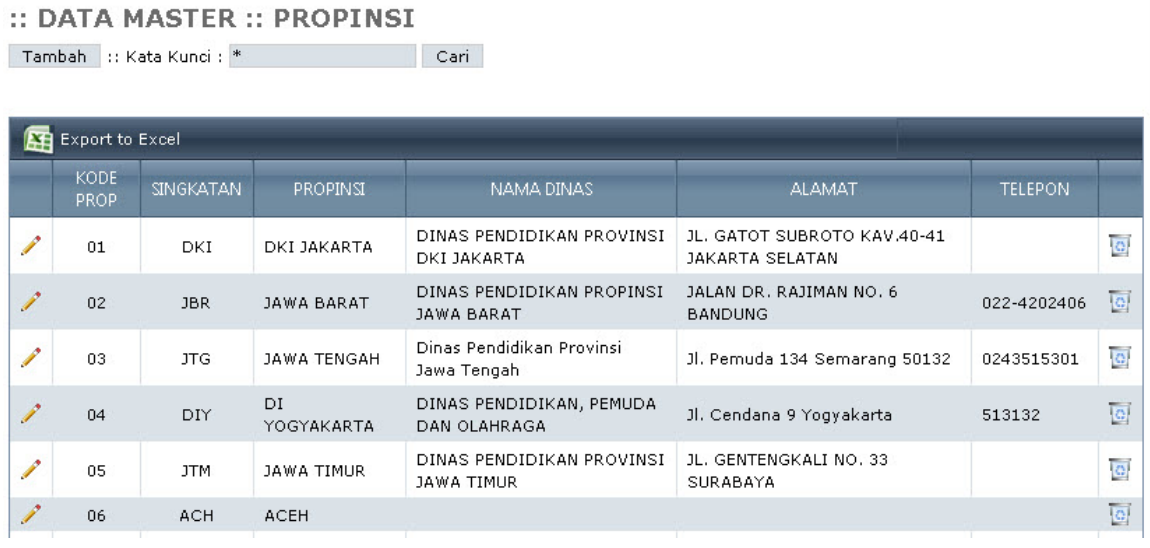

#### Tampilan Form Master Propinsi

#### **Prosedur Edit Data Propinsi**

Langkah 1 : Pilih propinsi yang akan Anda edit di grid

- Langkah 2 : Klik Command Edit yang ada pada grid kolom paling kiri (gambar pencil)
- Langkah 3 : Lakukan proses editing seperti ganti nama dinas dan lain sebagainya
- Langkah 4 : Klik tombol simpan untuk menyimpan data perubahan ke dalam database

Untuk proses delete langkahnya tinggal pilih propinsi yang akan dihapus lalu klik command delete yang ada di kolom paling kanan di grid

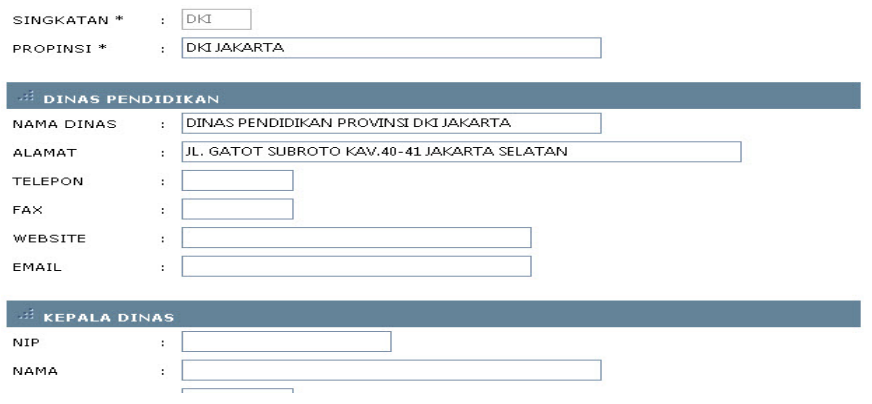

#### **MASTER → KOTA / KABUPATEN**

 Pada dasarnya proses untuk setup master kota dan kabupaten tidak jauh berbeda dengan proses master propinsi sehingga tidak akan dijelaskan secara lebih rinci

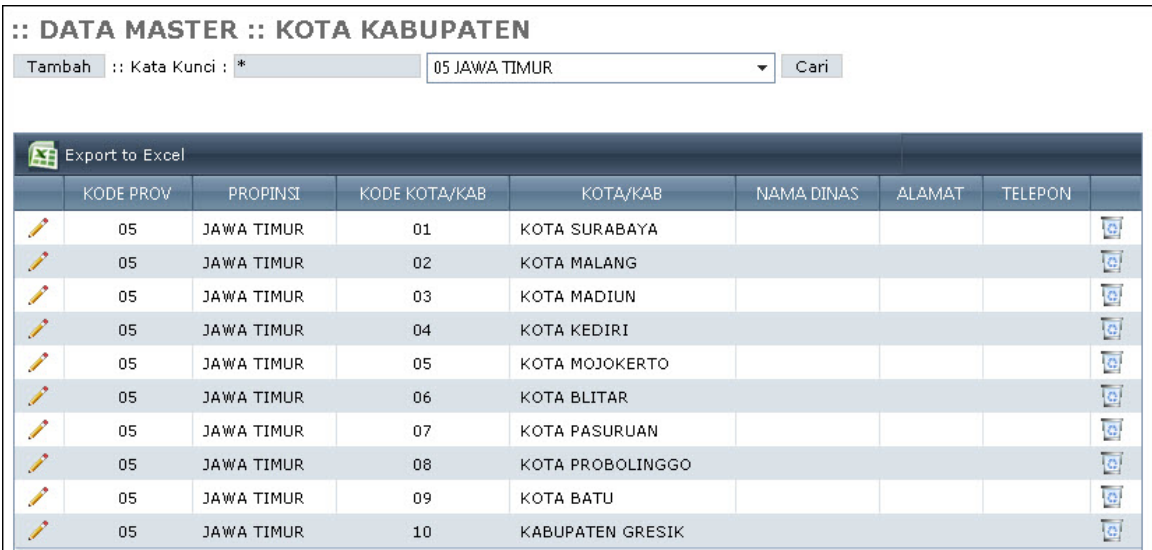

#### **MASTER → SEKOLAH**

 Pada dasarnya proses untuk setup master sekolah tidak jauh berbeda dengan proses master propinsi sehingga tidak akan dijelaskan secara lebih rinci

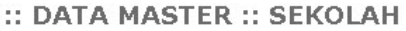

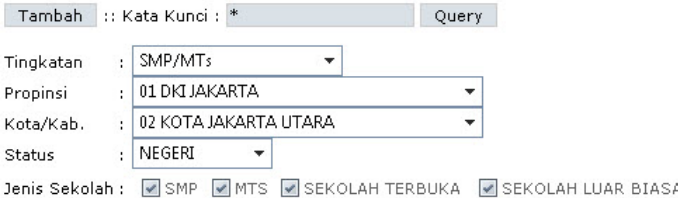

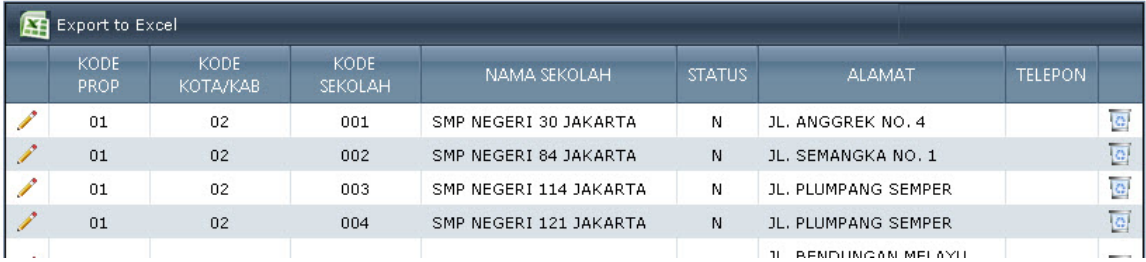

#### **MASTER EDIT SEKOLAH PER FIELD**

Modul ini digunakan untuk melakukan peneditan data sekolah berdasarkan field misalnya NSS, NPSN, Alamat dan lain sebagainya

#### :: DATA MASTER :: EDIT SEKOLAH PER FIELD

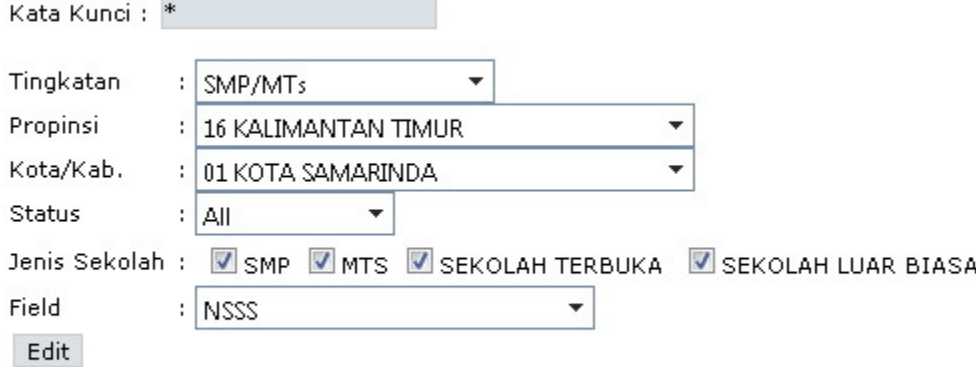

#### **Prosedur Edit Sekolah Per Field**

- Langkah 1 : Pilih Data Master Kemudian pilih Edit Sekolah Per Field
- Langkah 2 : Tentukan Propinsi, Kota/Kab Sekolah yang akan Anda edit
- Langkah 3 : Pilih Field yang akan diedit
- Langkah 4 : Klik Edit untuk melakukan perubahan
- Langkah 5 : Lakukan Pengeditan data setalah itu klik tombol Simpan

#### **MASTER → UPLOAD FILE**

 Modul ini digunakan untuk mengupload file ke dalam sistem misalnya manual pengunaan atau lain-lain dimana file ini nantinya bisa di download di halaman utama ketika user log in ke dalam sistem.

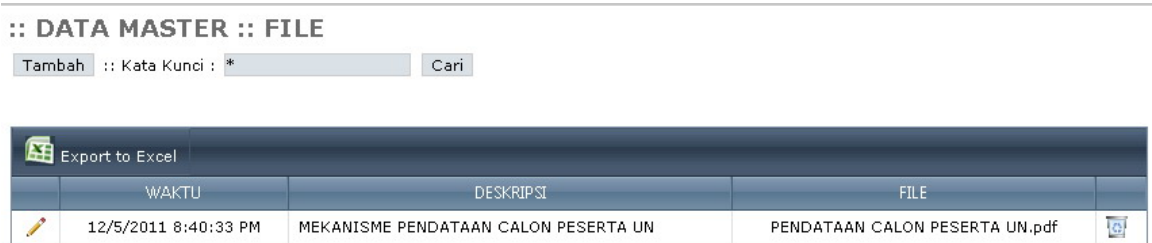

#### **Prosedur Master Upload File**

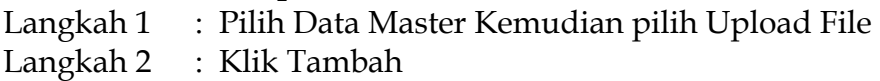

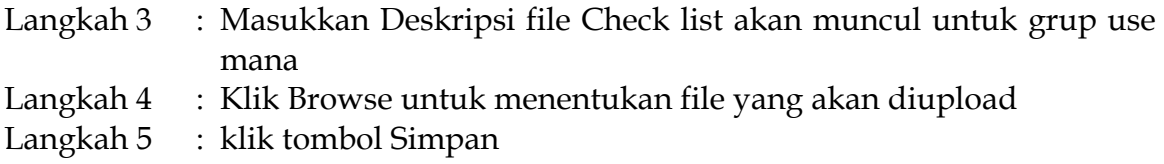

# **PESAN BERJALAN**

 Modul ini digunakan untuk melakukan setup terhadap isi pesan berjalan yang akan ditampilan di halaman utama (identitas pengguna) sehingga bisa terbaca oleh user pengguna.

#### **Prosedur Pesan Berjalan, adalah**

Langkah 1 : Pilih Menu Pesan Berjalan

- Langkah 2 : Masukkan Isi pesan berjalan
- Langkah 3 : Lalu klik tombol Update.

**:: SETUP :: PESAN BERJALAN** 

Isi: Silahkan Anda mencoba melakukan proses upload / dov Update

Tampilan Form Pesan Berjalan

# **HAK AKSES**

 Hak akses ini merupakan modul untuk melakukan setup hak akses ataupun melakukan reset password terhadap user propinsi, kota/kabupaten dan juga sekolah di dalam system. Dimana modul hak akses ini merupakan modul yang berjenjang. Misalnya User propinsi bisa menentukan hak akses dan juga mereset password terhadap kota/kabupaten dan juga sekolah yang berada di propinsinya, dan kota/kabupaten pun bisa menentukan hak akses dan juga mereset password terhadap sekolah-sekolah yang berada di kota/kabupatennya. Sedangkan yang menentukan hak akses propinsi adalah user pusat. Di dalam hak akses ini user dengan jenjang lebih tinggi bisa menentukan hak akses dari user yang berada di bawahnya apakah hanya view saja atau pun full akses. Tetapi untuk mengubah user hak aksesnya menjadi full maka user yang akan diubah hak aksesnya tersebut harus melakukan proses ganti password terlebih dahulu.

#### **HAK AKSES PROPINSI**

Prosedur ini hanya bisa dilakukan oleh user pusat

- Langkah 1 : Pilih Hak Akses, lalu pilih Propinsi
- Langkah 2 : Pilih propinsi yang akan Anda ubah hak aksesnya
- Langkah 3 : Selanjutnya jika Anda akan mengubah hak akses pilih hak aksesnya apakah Propinsi (Full) atau Propinsi (View).
- Langkah 4 : Klik Tombol Update untuk mengubah hak aksesnya.
- Langkah 5 : Jika Anda akan mereset password dari propinsi yang telah Anda pilih klik tombol Reset Password.

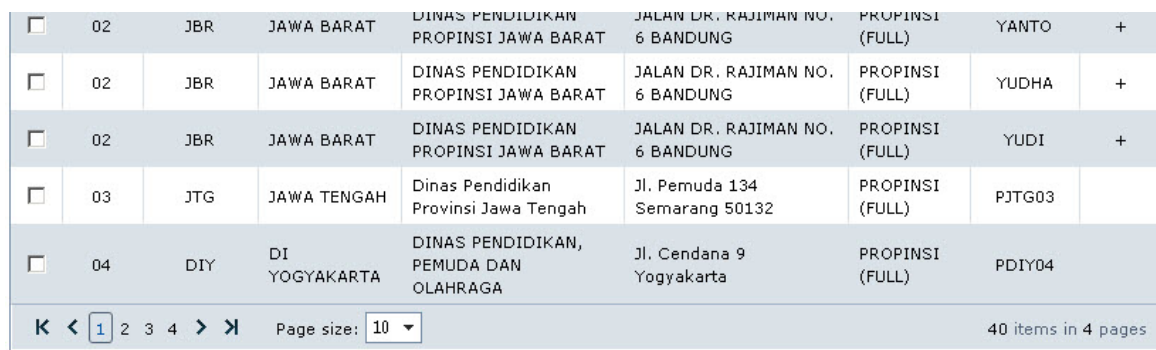

#### **SET HAK AKSES DATA YANG TELAH DIPILIH**

: PROPINSI (FULL)  $\blacktriangleright$  Update Set Akses

#### **RESET PASSWORD PROPINSI YANG TELAH DIPILIH**

Reset Password

#### **HAK AKSES KOTA / KABUPATEN**

 Pada dasarnya proses untuk setup Hak Akses kota dan kabupaten tidak jauh berbeda dengan proses Hak Akses propinsi sehingga tidak akan dijelaskan secara lebih rinci

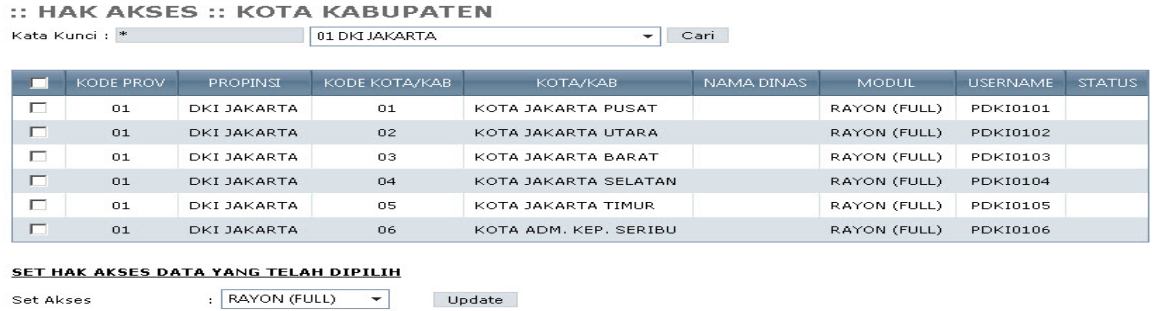

**RESET PASSWORD KOTA/KABUPATEN YANG TELAH DIPILIH** 

**Manual Penggunaan Sistem Pendataan Calon Peserta UN Online – Operator Sekolah** 12 **Tingkat SMP** 

#### **HAK AKSES SEKOLAH**

 Pada dasarnya proses untuk setup Hak Akses sekolah tidak jauh berbeda dengan proses Hak Akses propinsi sehingga tidak akan dijelaskan secara lebih rinci

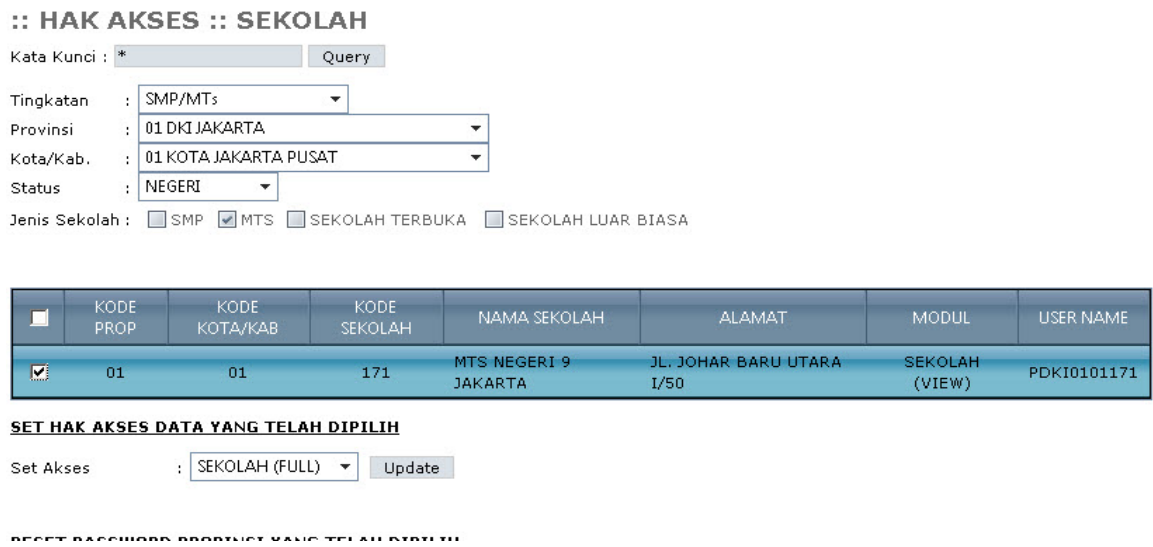

# **BIODATA SISWA**

Pada menu biodata siswa ini terdapat empat sub menu yaitu Daftar Siswa SD, Entri Nopes UASBN, Entri Siswa tambahan, Edit biodata, Edit Per Field dan Generate Nomor Peserta.

#### **DAFTAR SISWA SD**

Modul ini digunakan untuk data siswa berdasarkan No UASBN atau berdasarkan Sekolah dari database siswa SD pada tahun tertentu.

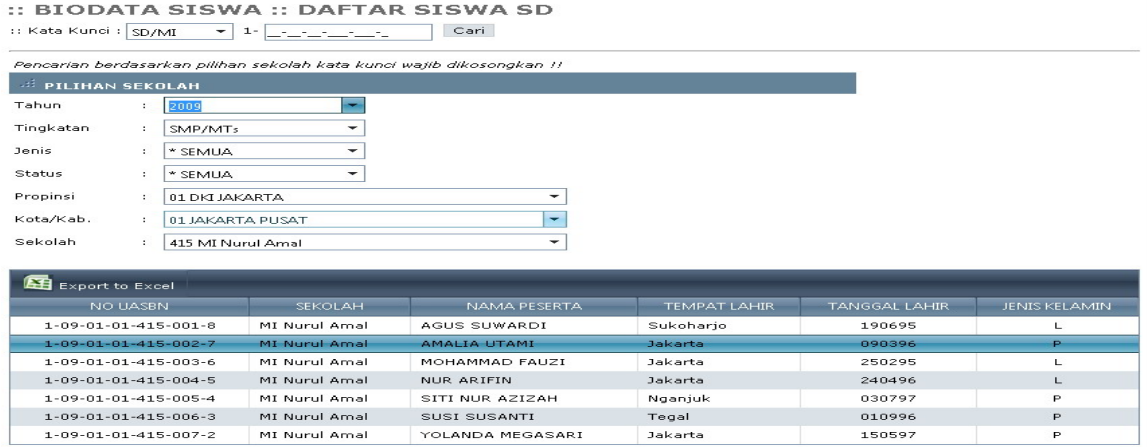

**Manual Penggunaan Sistem Pendataan Calon Peserta UN Online – Operator Sekolah** 13 **Tingkat SMP** 

#### **Prosedur Biodata Siswa -> Daftar Siswa SD**

Langkah 1 : Pilih Data Biodatasiswa Kemudian pilih Daftar Siswa SD

- Langkah 2 : Pada kata kunci tentukan Jenis Sekolahnya apakah SD/PAKET/PONPES (jika mencari berdasarkan NoUASBN)
- Langkah 3 : Masukkan No UASBN kemudian klik Cari
- Langkah 4 : Jika Mencari berdasarkan sekolah tidak perlu memasukkan NoUASBN tapi Anda tinggal memilih Tahun database dan pilih Propinsi, Kota/Kab dan Sekolahnya.

#### **ENTRI NOPES UASBN**

Entri Nopes UASBN digunakan untuk menginput data calon peserta ujian Nasional dengan cara memasukkan No UASBN calon peserta tersebut. Dimana Calon perserta tersebut bisa berasal dari SD/MI, dari Ponpes dan juga dari Paket A sehingga pada saat input terdapat pilihan untuk menentukan asal siswa tersebut.

#### **Prosedur Entri Nopes UASBN, adalah :**

- Langkah 1 : Pilih Biodata Siswa, lalu pilih **Entry Nopes UASBN**
- Langkah 2 : Tentukan sekolah siswa tersebut. Secara default akan menunjukan sekolah user login kalau user tersebut adalah user sekolah
- Langkah 3 : pilih asal siswa tersebut apakah dari SD/MI, Ponpes ataupun Paket A
- Langkah 4 : Masukkan Nopes UASBN siswa pada kolom yang tersedia kemudian klik cari. Jika telah terdafta di suatu sekolah maka akan muncul pesan jika siswa tersebut telah terdaftar di sekolah x sehingga Anda tidak bisa memasukkan siswa tersebut ke sekolah Anda. (tombol (+) tidak akan muncul di grid)
- Langkah 5 : Masukkan kelas dan No Absen siswa yang telah Anda pilih
- Langkah 6 : klik tombol (+) yang ada di grid pada kolom paling kanan.

#### :: BIODATA SISWA :: ENTRY NOPES UASBN

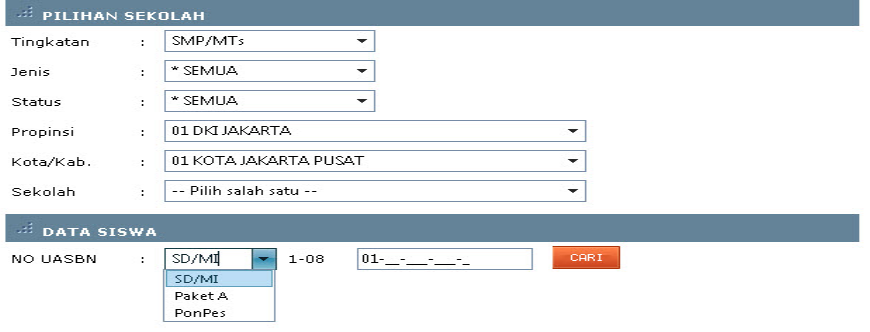

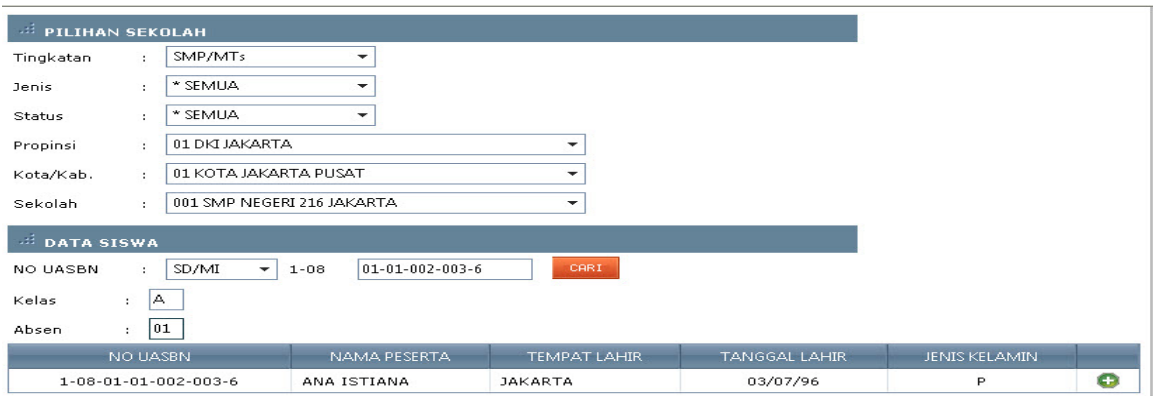

#### **ENTRI SISWA TAMBAHAN**

 Entri siswa tambahan ini digunakan untuk menginput siswa-siswa yang tidak memiliki no UASBN seperti siswa yang lulus tahun sebelumnya atau pun siswa yang berasal dari luar negeri. Disini operator sekolah wajib menginput data-data mengenai siswa tersebut seperti nama, tanggal lahir, tempat lahir dan lain sebagainya dikarenakan data mereka belum terdaftar di dalam database. Berbeda dengan Entri Siswa UASBN dimana operator hanya memasukkan No UASBN dari siswa maka identitas dari siswa tersebut langsung muncul.

#### **Prosedur Entri Nopes UASBN, adalah :**

- Langkah 1 : Pilih Biodata Siswa, lalu pilih **Entry Siswa Tambahan**
- Langkah 2 : Masukkan Identitas siswa tersebut seperti nama, tempat lahir, tanggal lahir, kelas, absen dan lain sebagainya
- Langkah 3 : Klik tombol simpan untuk menyimpan data siswa ke dalam database

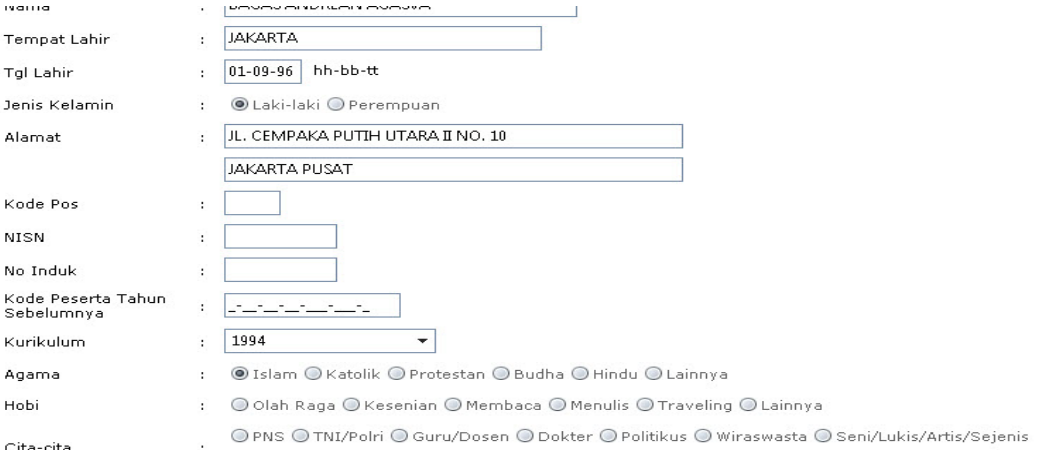

#### **EDIT BIODATA**

 Edit biodata ini digunakan untuk mengedit biodata siswa yang telah terinput di suatu sekolah. Dimana setelah kita input siswa pada proses Entri Nopes UASBN langkah selanjutnya yang harus kita lakukan adalah melakukan proses edit terhadap siswa tersebut seperti mengupdate nama ortu, hobi, transportasi, jarak pekerjaan ortu dan lain sebagainya

#### **Prosedur Edit Biodata, adalah :**

- Langkah 1 : Pilih Biodata Siswa, lalu pilih **Edit biodata**
- Langkah 2 : Pilih siswa yang akan Anda Edit lalu klik Command edit yang ada di grid kolom paling kiri (gambar pencil)
- Langkah 3 : lakukan proses editing seperti isi nama ortu, alamat, dan lain sebagainya
- Langkah 4 : Klik tombol simpan jika telah selesai

#### :: INPUT/EDIT :: EDIT BIODATA SISWA

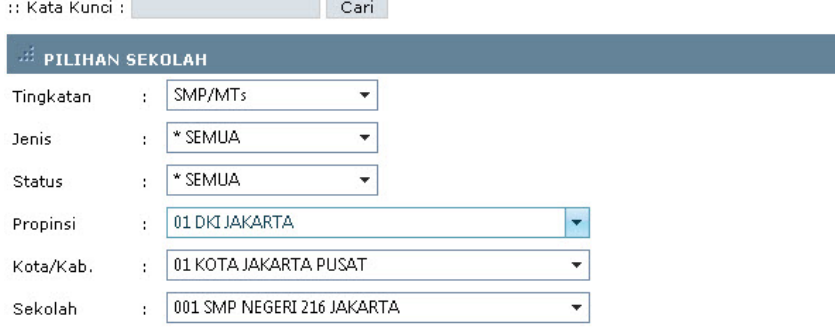

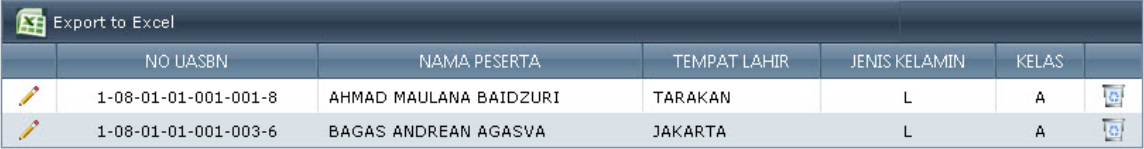

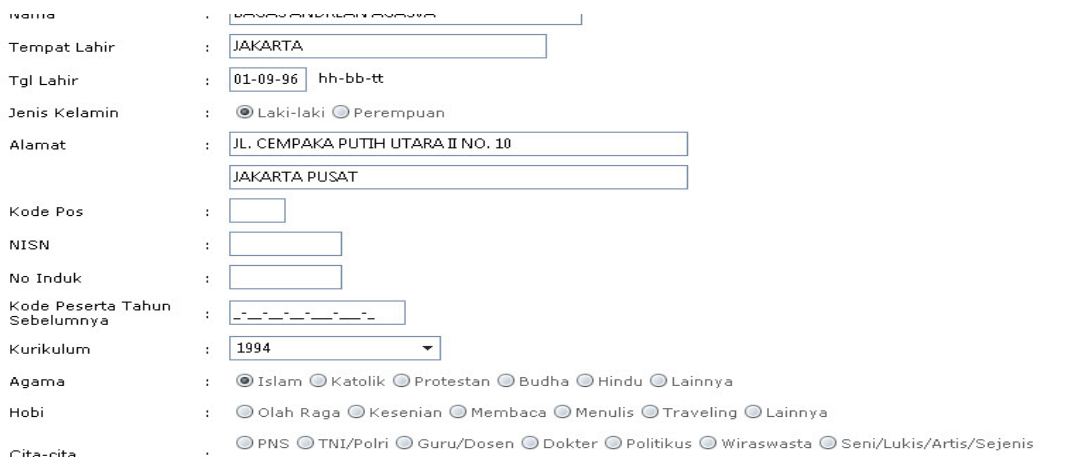

#### **EDIT PER FIELD**

Edit Per Field ini digunakan untuk mengedit data-data siswa yang telah terinput di suatu sekolah secara global perfield missal jika disuatu sekolah terdapat 200 siswa dan kita akan mengedit no induk dari 200 siswa tersebut maka modul ini bisa digunakan dengan memilih field no induk lalu klik edit maka seluruh siswa bisa langsung diedit no induknya secara bersamaan.

#### **Prosedur Edit Per Field, adalah :**

- Langkah 1 : Pilih Biodata Siswa, lalu pilih **Edit Per Field**
- Langkah 2 : Masukkan kelas yang akan Anda Edit Fieldnya (kosongkan jika Anda memilih semua kelas).
- Langkah 3 : Pilih field yang akan Anda Edit
- Langkah 4 : Klik tombol Edit
- Langkah 5 : Lakukan proses editing
- Langkah 6 : Klik Tombol Simpan

#### **Note: Jika Anda akan mengedit No Absen maka kelas harus diisi**

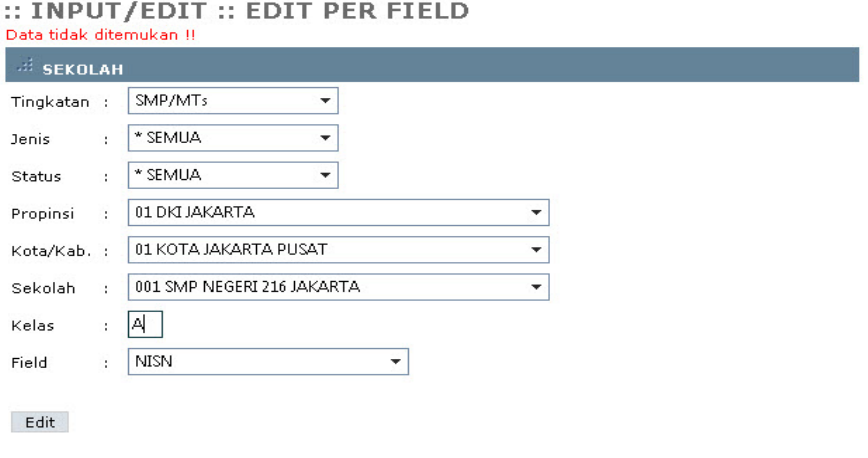

#### :: INPUT/EDIT :: EDIT PER FIELD

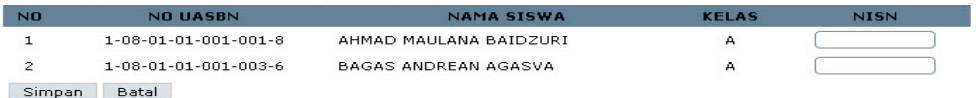

#### **GENERATE NOMOR PESERTA**

Modul ini digunakan untuk mengenerate No Peserta Ujian Nasional berdasarkan Sekolah.

# **DOWNLOAD**

Download ini merupakan suatu modul yang digunakan untuk mendowload data kota/kabupaten ataupun siswa ke dalam format DBF yang nantinya akan digunakan untuk mengupdate database pada program biodata offline. Jadi jika sekolah akan melakukan proses edit misal data sekolah atau kota/kabupaten maka sekolah tersebut harus melakukan proses edit di system online kemudian mendownload data tersebut lalu di replace di program offlinenya. Menu Download ini terbagi menjadi tiga submenu yaitu download Kota/Kabupaten, Download Sekolah dan Download Siswa

Prosedur download tidak akan dijelaskan secra rinci karena mekanismenya hampir sama dengan prosedur yang telah dijelaskan diatas

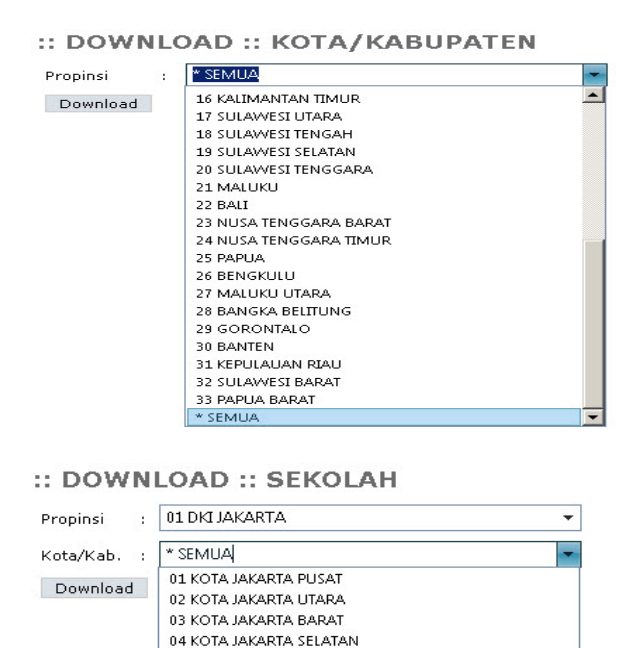

05 KOTA JAKARTA TIMUR 06 KOTA ADM. KEP. SERIBU

**\* SEMUA** 

:: DOWNLOAD :: DATA SISWA

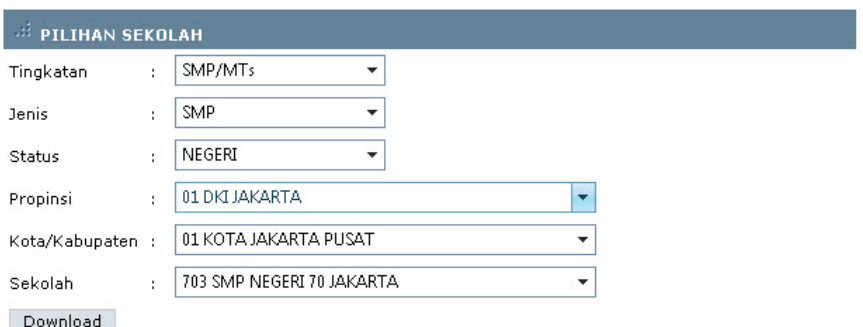

Tampilan Form Download Siswa

Hasil dari Download berbentuk Zip sehingga setelah download user harus mengextractnya terlebih dahulu dengan menggunakn program-program zip seperti winzip, winrar ataupun program-program zip lainnya

#### **UPLOAD FILE**

 Modul Upload digunakan untuk mengupload data siswa ke dalam database di sistem Online. Upload ini terdiri dari 2 submenu yaitu upload No UASBN dan Upload Hasil Database Offline dan file yang diupload terdiri dari dua format yaitu zip dan DBF.

#### **UPLOAD HASIL DATABASE OFFLINE (DBF)**

Modul ini digunakan untuk mengupload data siswa dari database offline ke dalam system pendataan Online. Format file yang bisa diupload berbentuk zip dan dbf. Dimana untuk upload database offline (dbf) Anda bisa mengupload beberapa file sekaligus.

#### **Prosedur Upload Hasil Database Offline (Dbf), adalah :**

- Langkah 1 : Pilih menu Upload File, lalu pilih hasil database offline
- Langkah 2 : Pilih file yang akan Anda Upload
- Langkah 3 : Checklist Include Nopes jika Anda akan mereplace Nopes di database online dengan database offline yang akan diupload
- Langkah 4 : Klik tombol upload

# :: UPLOAD FILE :: HASIL DATABASE OFFLINE (DBF

Format File DBF

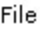

Pilih File Tidak ada file yang dipilih ÷

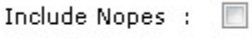

Upload

#### **UPLOAD HASIL DATABASE OFFLINE (zip)**

 Modul ini digunakan umtuk mengupload hasil database offline ke system online dalam bentuk zip yang didalamnya terdiri dari beberapa file dalam format dbf

# **VALIDASI**

Modul Validasi ini digunakan untuk mencek kelengkapan data baik data siswa, sekolah dan guru berdasarkan kriteria field tertentu.

#### **Validasi Kelengkapan Siswa**

Digunakan untuk mencek kelengkapan data siswa yang telah terinput

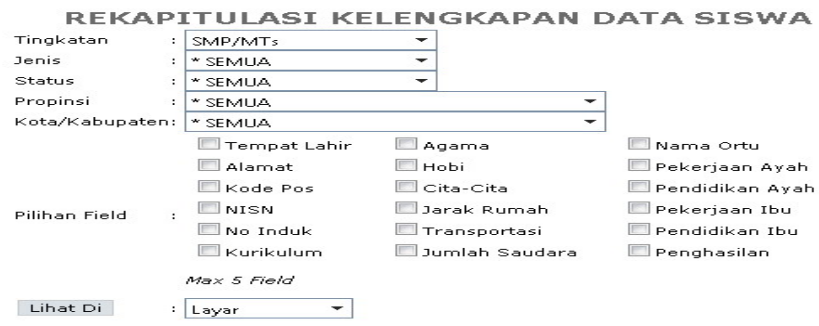

#### **Prosedur Validasi Kelengkapan Data Siswa, adalah :**

- Langkah 1 : Pilih menu Validasi kemudian pilih Kelengkapan Data Siswa
- Langkah 2 : Pilih Propinsi dan Kota/Kab dari sekolah yang akan Anda lihat kelengkapan data siswanya
- Langkah 3 : Pilih Field yang akan Anda Cek Kelengkapannya dengan cara mencheklistnya
- Langkah 4 : Klik tombol Lihat di untuk melihat kelengkapan validasi siswa

#### **Validasi Kelengkapan Sekolah & Guru**

Pada Dasarnya langkah-langkah untuk mencek / melakukan validasi sekolah atau guru tidak jauh berbeda dengan langkah-langkah validasi kelengkapan data siswa sehingga tidak akan dijelaskan lebih lanjut

# **FORMULIR**

Modul formulir terdiri dari beberapa sub modul yaitu Edit Data SKHUN, Approve Perubahan Nama, Generate Kode Gab, Edit Data Sekolah, Approve Perubahan Sekolah, Tambah Data Sekolah, Approve Tambah Data Sekolah. Dimana Modul-modul tersebut biasanya banyak yang diperuntukan oleh User Propinsi dan User Pusat.

#### EDIT DATA SKHUN

Modul ini digunakan untuk mengedit data siswa yang akan tercetak di SKHUN

#### APPROVE PERUBAHAN NAMA

Modul ini digunakan untuk menyetujui perubahan nama yang dilakukan oleh user sekolah, kota/kab dan user propinsi. Dimana Approve ini dilakukan secara global per propinsi oleh user pusat

#### GENERATE KODE GAB

Modul ini digunakan untuk mengenerate Kode Gabungan jika Ada sekolah yang dilebur jadi satu atau pada saat ujian nasional di gabung menjadi satu

#### EDIT DATA SEKOLAH

Modul ini digunakan untuk merubah data sekolah seperti tipe, status dan nama sekolah secara global per propinsi dan per kota/kab

#### APPROVE PERUBAHAN SEKOLAH

Modul ini digunakan untuk menyetujui segala perubahan yang telah dilakukan di menu EDIT DATA SEKOLAH

#### TAMBAH DATA SEKOLAH

Modul ini digunakan untuk menambahkan sekolah baru ke dalam system online. Biasanya dilakukan oleh user Propinsi

#### APPROVE TAMBAH DATA SEKOLAH

Modul ini digunakan untuk menyetujui usulan tambah sekolah baru yan telah dilakukan oleh user propinsi.

# **REPORT**

Modul ini digunakan untuk mencetak laporan seperti data calon peserta ujian di suatu sekolah dan juga statistic data siswa dilihat dari jenis kelamin ataupun dari sekolah asal

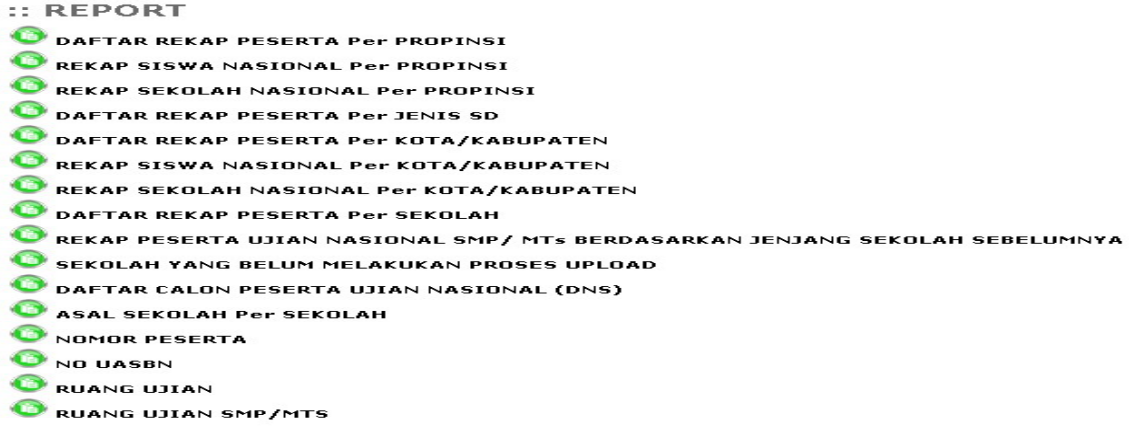

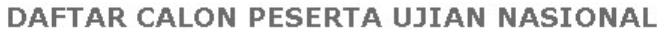

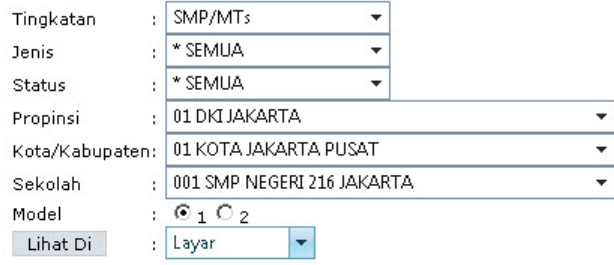

#### DINAS PENDIDIKAN PROPINSI DKI JAKARTA UJIAN NASIONAL SLTP/MTs TAHUN AJARAN 2010/2011

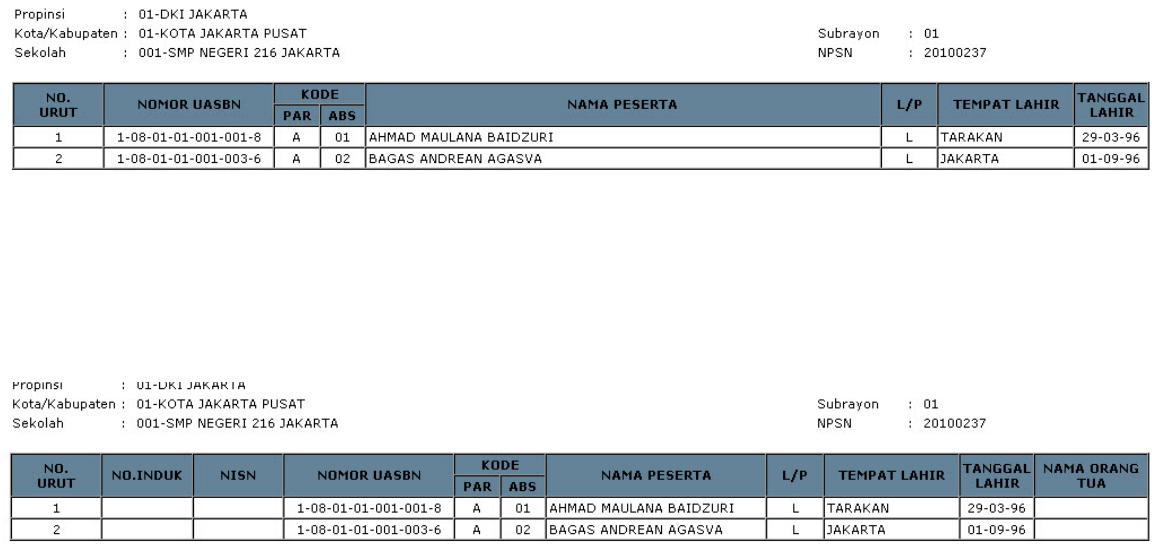

L

 $\mathsf{L}$ 

JAKARTA

 $01 - 09 - 96$ 

#### \*\* DAFTAR CALON PESERTA UJIAN NASIONAL \*\*

# **EDIT ACCOUNT**

Modul ini digunakan untuk mengedit account dari user. Seperti mengubah nama user dan password, mengubah data-data sekolah untuk user sekolah, dan juga user kabupaten/kota maupun user propinsi

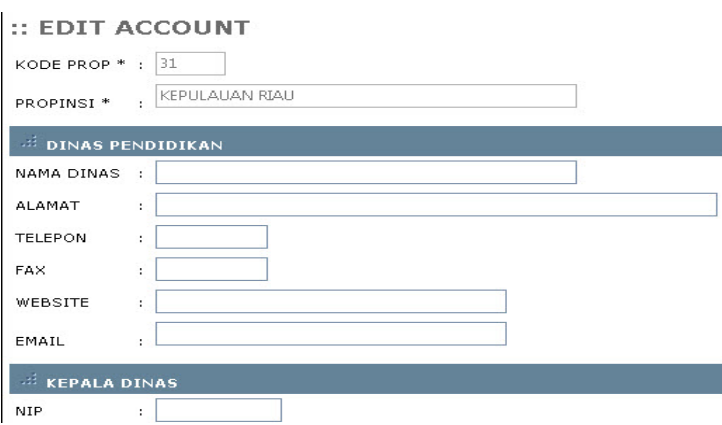

# **LOG OUT DARI SISTEM**

 Log Out merupakan bagian atau modul terakhir dari sistem Pendataan Online 2013ini . Prosedur ini dilakukan jika Anda telah selesai dengan pekerjaan Anda atau pun pada Saat Anda akan istirahat. Pada dasarnya Anda harus melakukan prosedur ini (Log Out/Keluar) dari sistem jika Anda akan meninggalkan computer Anda yang tengah terhubung ke server Online. Hal ini untuk mencegah pihak-pihak yang tidak bertanggung jawab untuk menggunakan komputer Anda dan mengakses data-data yang berada dalam server online 2013dengan otoritas / hak akses yang Anda miliki. Sistem akan mencatat setiap transaksi yang terjadi berdasarkan user name yang di berikan bukan berdasarkan siapa yang menggunakan account yang telah diberikan. Oleh karena itu diharapkan para operator Sekolah berhati-hati dalam menjaga kerahasiaan acoount dan hak akses / otoritas yang telah diberikan.

#### **Langkah-langkah Log Out dari sistem**

- 1. Klik Menu Log Out pada modul utama.
- 2. Selanjutnya sistem akan memunculkan kembali modul login. Hal ini menunjukan bahwa Anda telah Log Out / keluar dari sistem pendataan online 2010. Untuk masuk kembali ke dalam sistem Anda harus memasukkan kembali user name dan password Anda lalu klik Login.